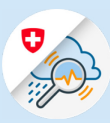

 $\times$ 

# Anleitung Registrierung mit FED Login/Smartcard in GIN

edge://newtab

Web Slice-Katalog

 $\times$  +  $\leftarrow$   $\rightarrow$  0  $\hat{\omega}$   $\oplus$  https://www.gin.admin.ch

https://www.gin.admin.ch

### 1. Registrierung FED Login

- 1.1 www.gin.admin.ch in ihrem Browser aufrufen
- 1.2 Kachel «FED-LOGIN» anklicken

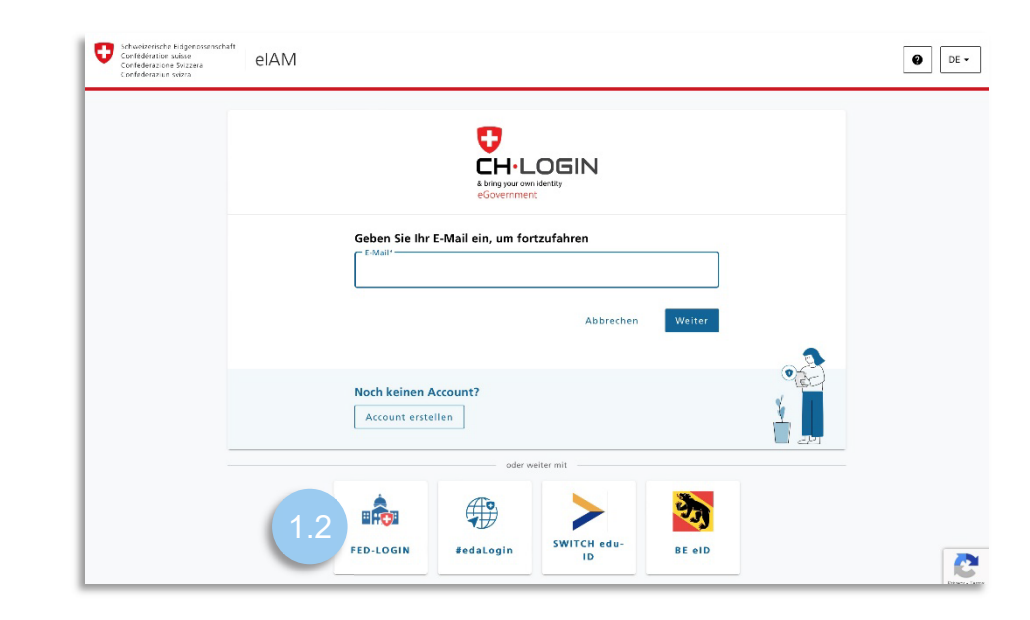

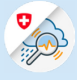

## 2. Anmeldung mit Smartcard

2.1 Button «Mit Smartcard fortfahren» anklicken

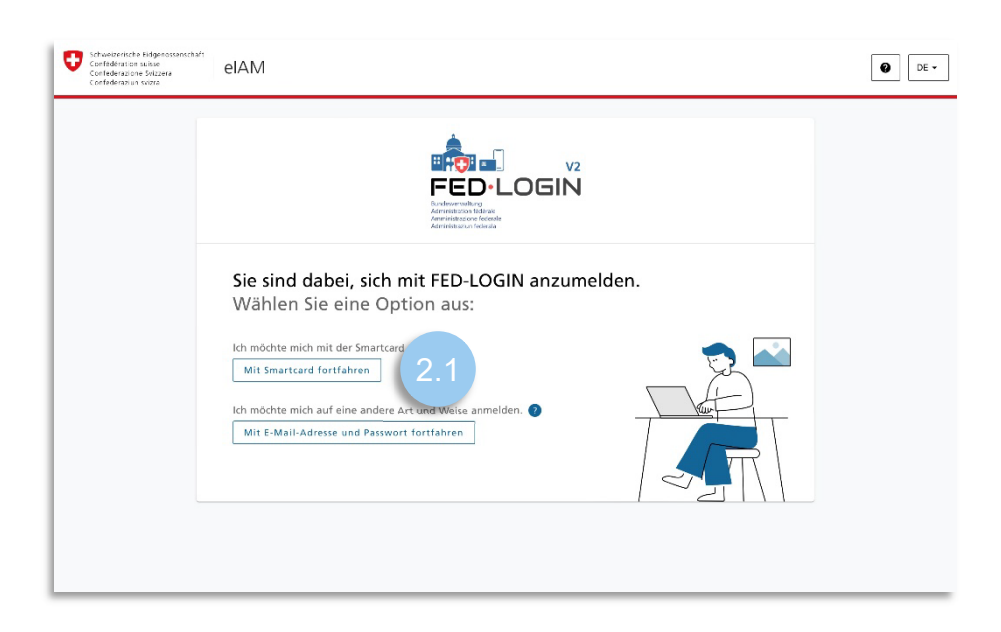

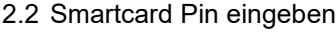

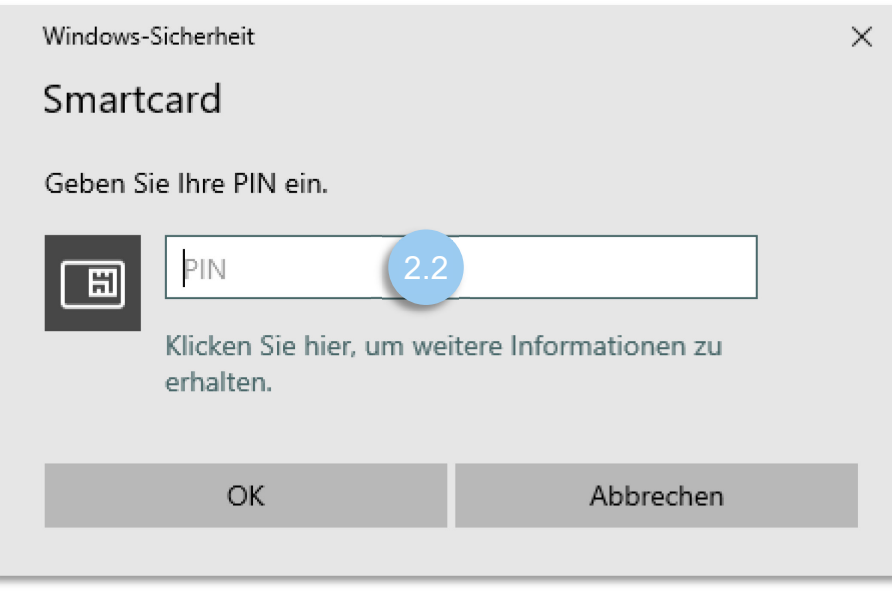

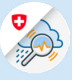

### 3. Registrierung GIN

3.1 «Zugriff zu GIN beantragen» anklicken

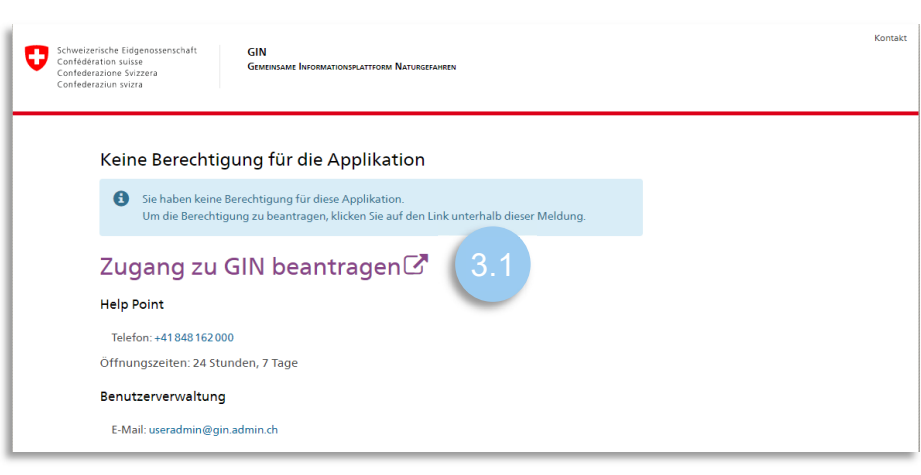

3.2 Kommentarfeld ausfüllen, Nutzungsbedingungen akzeptieren und «Weiter» anklicken

#### Zugriff beantragen Bitte füllen Sie alle notwendigen Felder aus. Für zusätzliche Angaben steht Ihnen bei Bedarf das Kommentarfeld zur Verfügung. Lesen und akzeptieren Sie die Nutzungsbestimmungen. Klicken Sie anschliessend auf "Weiter". Kommentar 3.2Nutzungsbestimmungen anzeigen □ Ich akzeptiere die Nutzungsbestimmungen. Abbrechen Weite 3.2

#### 3.3 Abschluss Zugriffsantrag

#### Abschluss des Zugriffsantrags

Die Bearbeitung des Antrags wird so rasch als möglich erfolgen. Bitte beachten Sie, dass dies je nach Anwendung mehrere Werktage dauern kann.

Falls der Antrag nicht innert nützlicher Frist bearbeitet wurde, nehmen Sie bitte Kontakt mit Ihrem Service-Desk auf.

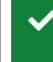

Ihr Zugriffsantrag auf die Anwendung 'Gemeinsame Informationsplattform Naturgefahren' wurde an die zuständige Stelle weiter geleitet.

*Damit das FED-Login ohne Smartcard verwendet werden kann, muss man einmalig ein Passwort definieren und das Login einrichten. Anschliessend kann jederzeit das Login mit E-Mail und Passwort durchgeführt werden.* 

### 4. FED-Login einrichten

- Schweizerischen<br>Confesienzeit elAM  $\bullet$  or-4.1 [Myaccount](https://www.myaccount.eiam.admin.ch/) aufrufen und «FED-Login» anklicken Login-Methode auswählen<br>Bitte wählen Sie aus, mit welchem Logis<br>In der Hilfe erfahren Sie mehr über die О  $HIN$  $HIN EPR$  $HIN_{n'}$   $\left| \frac{HIN}{log n} \right|$ **CH**-LOGIN **EPR** HIN-EPR LOGIN  $\frac{1}{2}$ **Health ID**<br>MyTrust ID **ERCHOL V2**<br>FED•LOGIN Login Health iD Login 4.1 HP-ID HealthID MyTrustID classi **HealthID MyTrustID EPR** E-ID FED-LOGIN
- 4.2 Unter dem Reiter Login «Smardcard Login» im Hinweis selektieren, Zertifikat auswählen und Passwort der Smartcard eingeben

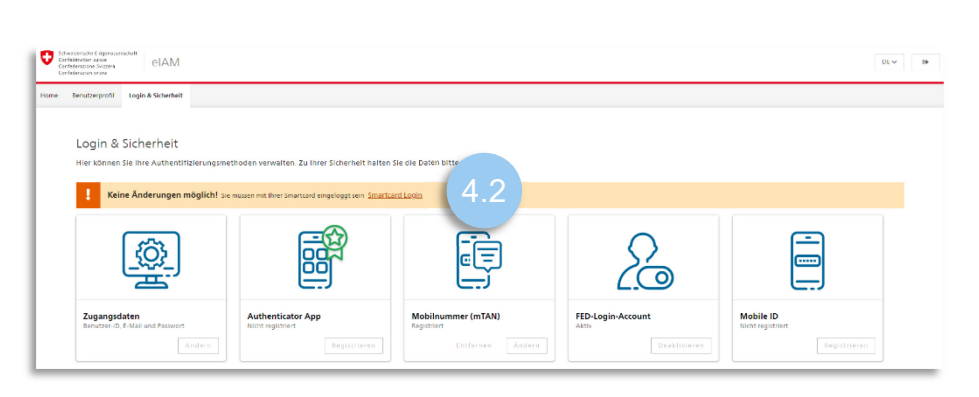

4.3 «Passwort festlegen» im Hinweis selektieren

I Keine Änderungen möglich! Sie müssen zuerst ein Passwort registrieren. Passwort fes 4.3

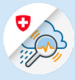

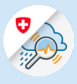

4.4 Die Schaltfläche «Weiter» betätigen und mit der Passwort Smartcard erneut Nicht registriert. Registrieren? authentisieren.

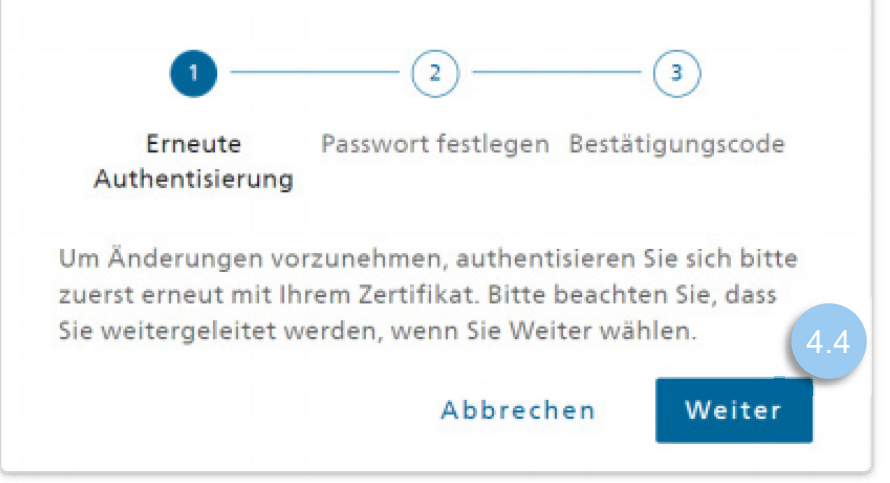

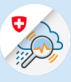

4.5 Neues Passwort (welches für den GIN Login verwendet werden soll) eingeben, bestätigen und auf «Weiter» klicken

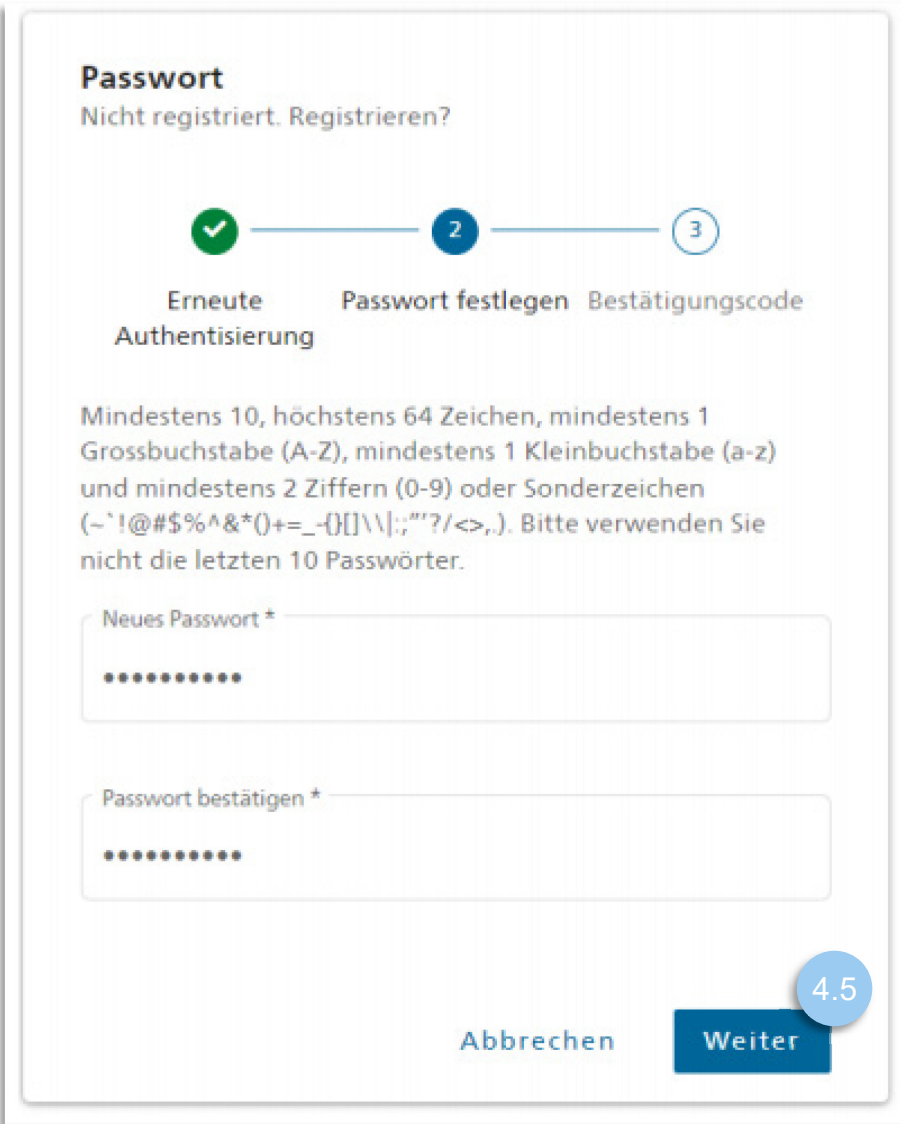

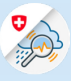

4.6 Bestätigungscode

eingeben, welcher an die E-Mail Adresse versendet wurde und mit «Speichern» abschliessen

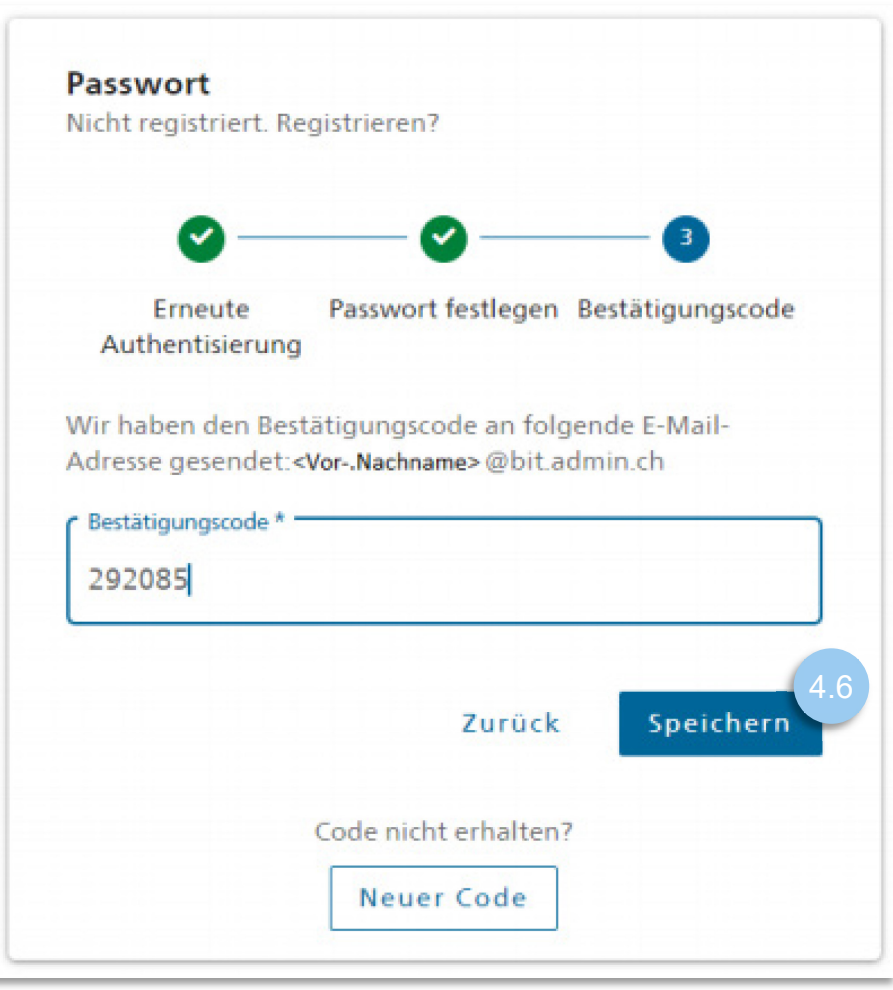

- 5. Zweiter Faktor einrichten
- 5.1 Option Mobilnummer (mTAN) wählen und auf «Registrieren» klicken

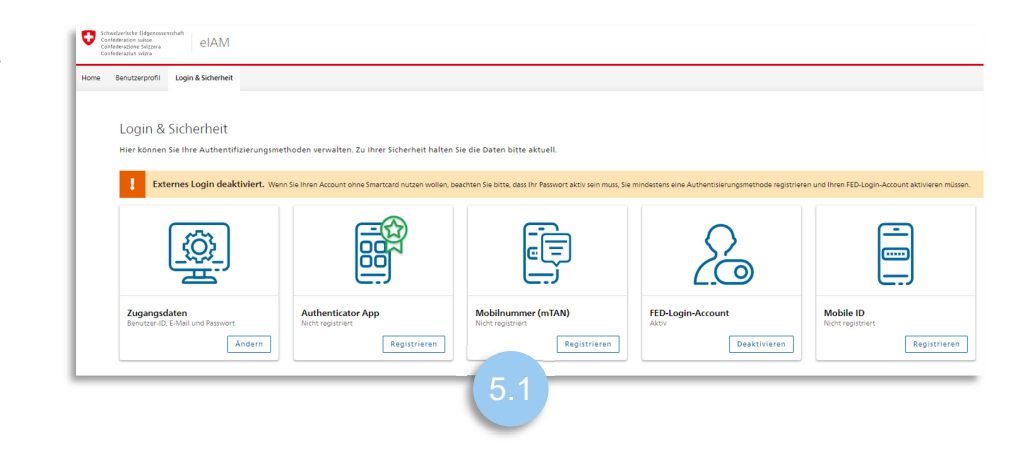

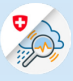

#### 5.2 «Weiter» auswählen

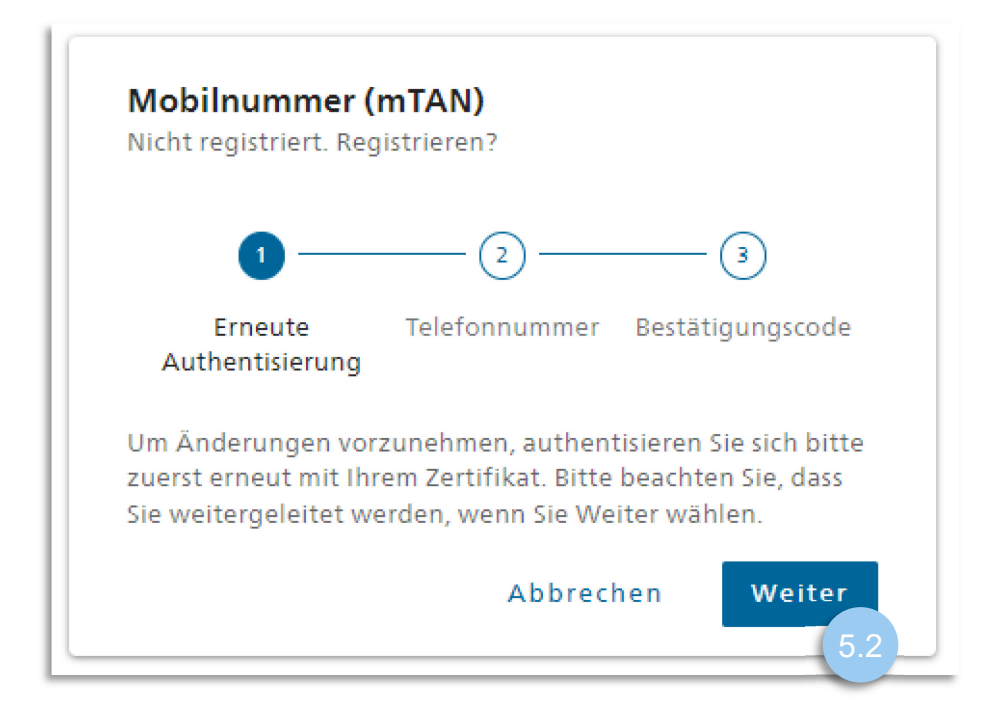

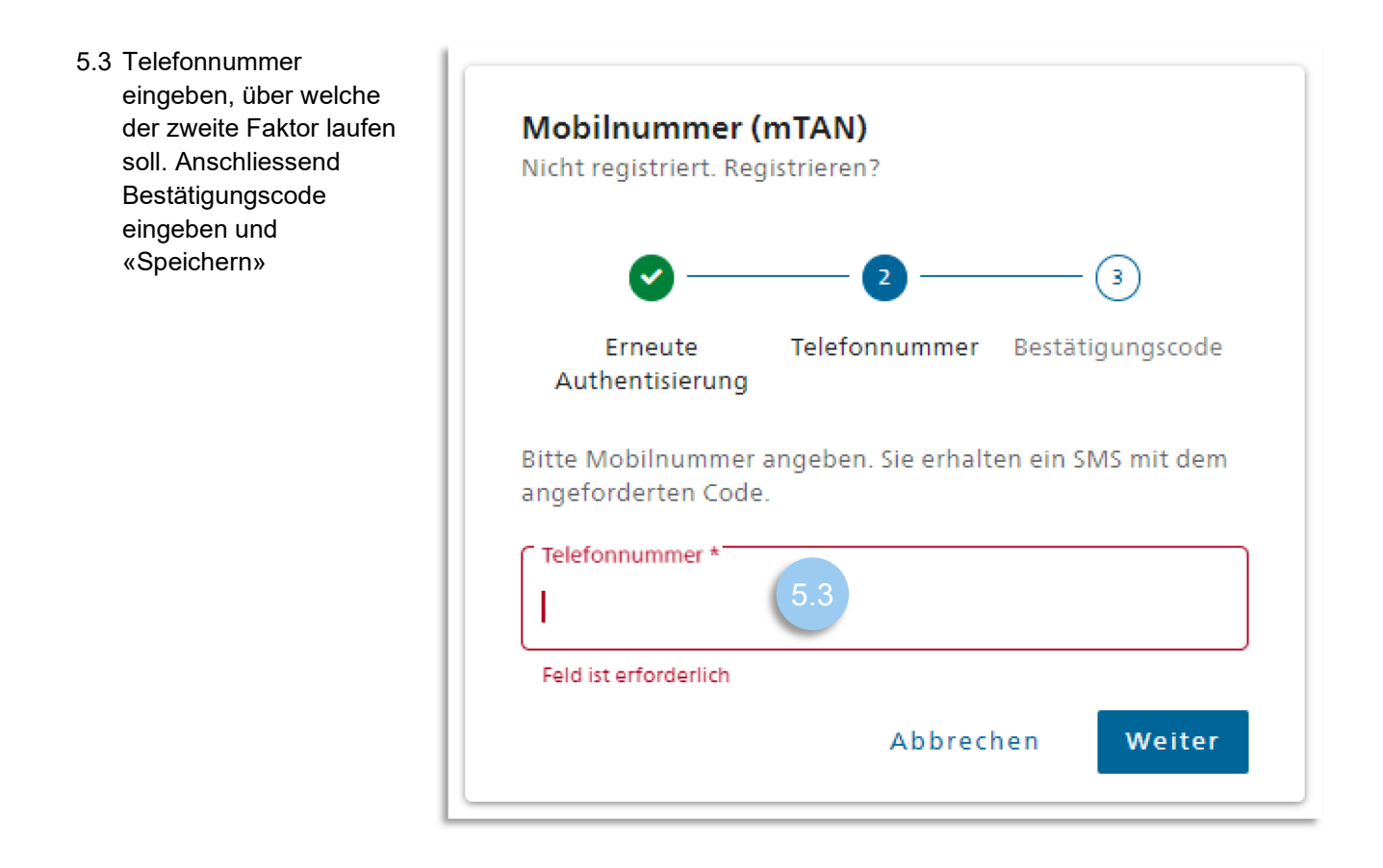

5.4 Kehren sie nun zur Seite «www.gin.admin.ch» für die Anmeldung zurück.

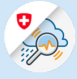

## 6. Anmeldung mit E-Mail und Passwort

6.1 Option «Mit E-Mail-Adresse und Passwort fortfahren» anklicken

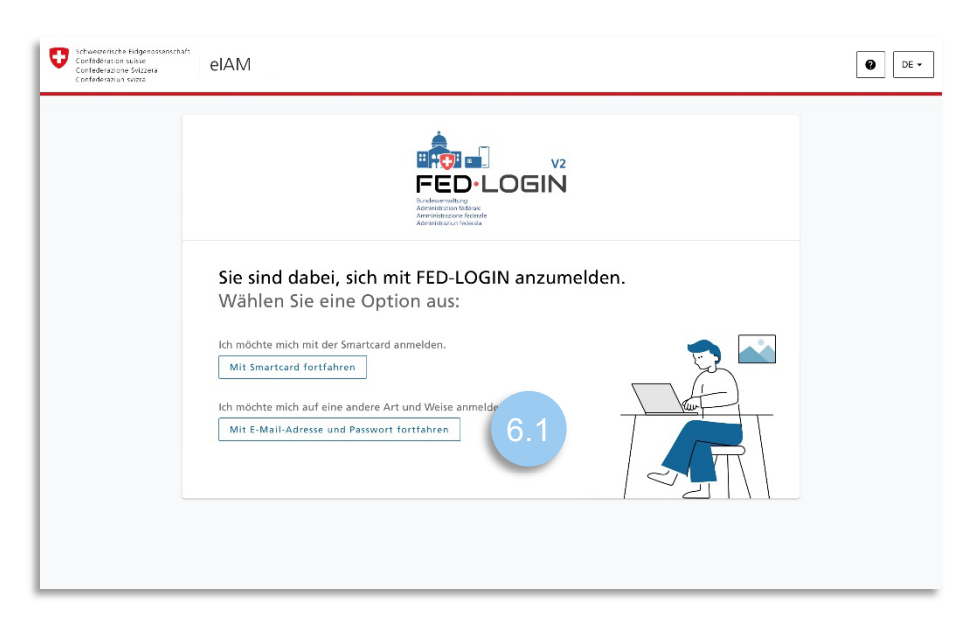

6.2 E-Mail-Adresse eingeben

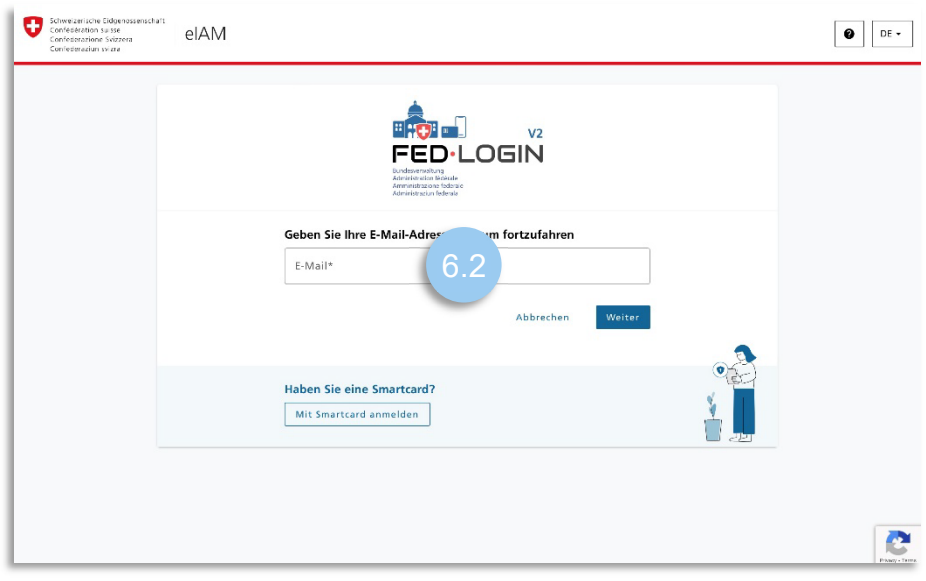

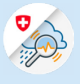

6.3 Passwort eingeben

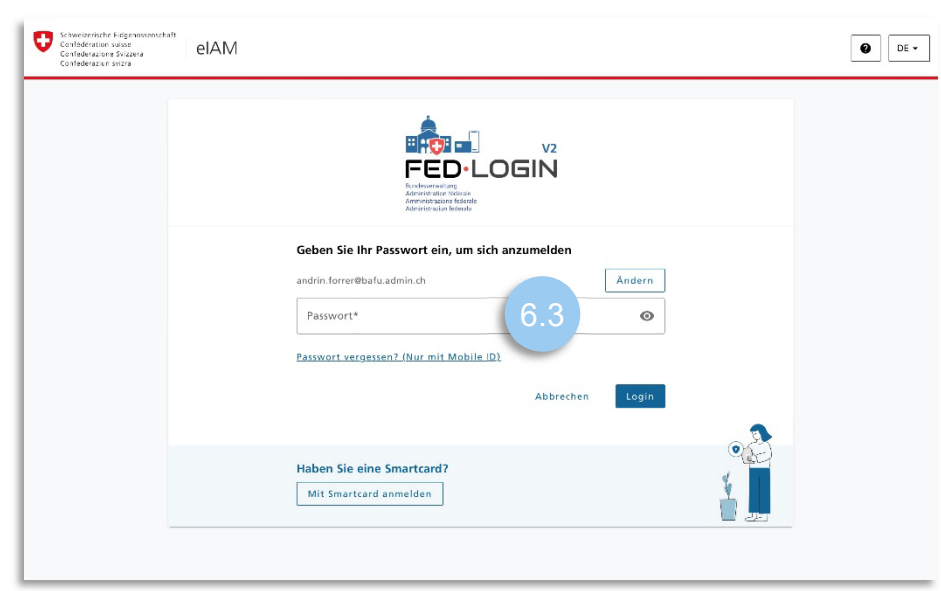

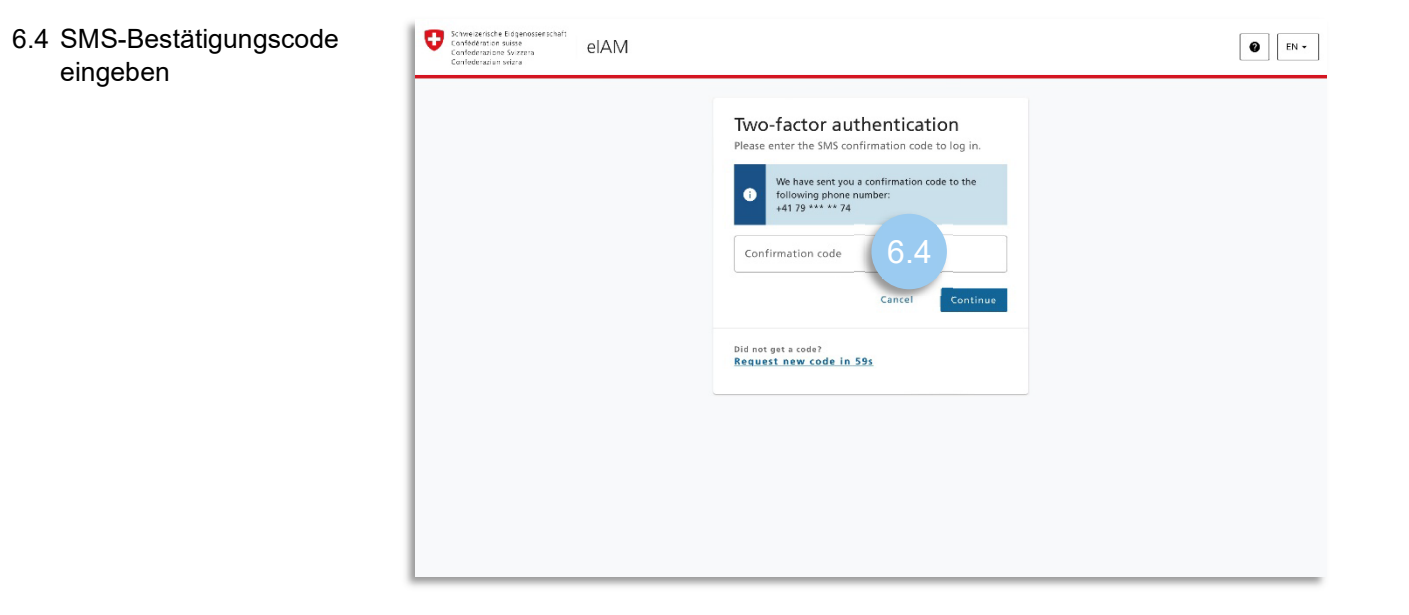